## PowerSchool Contact – Help Document

If you would like to know more about Contacts, please contact Roxanne. Wolding@k12.nd.us.

The preferred way of entering parent emails is via PowerSchool Contacts. When schools use Contacts, schools connect the email to an individual's identity, such as the mother or the father. When using contacts, select the student; under Information, select Contacts. Note: even if you aren't familiar with Contacts, you will have data on the Contacts page.

The screenshot below shows that the guardian's email address isn't tied to any individual. (The guardian's email address is occasionally listed as No Name X.)

## **Contact Management** 76

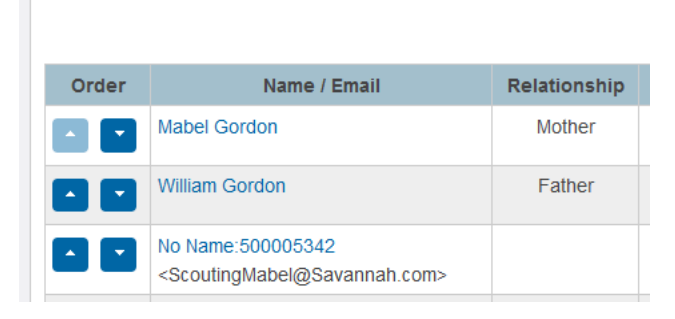

However, we can see that the email address belongs to Mabel, the mother. To tie this email to the mother, you copy the email address to the computer's clipboard, select the name Mabel Gordon, and a new window will open. This is Mabel's profile. Scroll down and select Add Email. Paste the email address into the email field. You may choose to select a Type and if it applies, check the box for Primary and submit.

## **Contact Management**  $70$

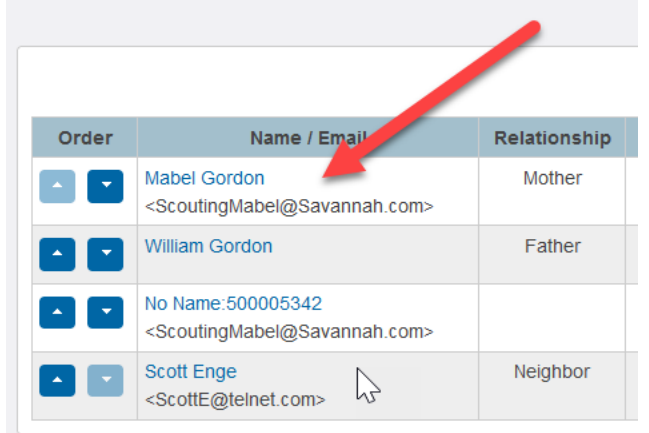

You have now tied that email address to the mother. Any students Mabel Gordon is associated with will have Mabel's email address, provided there is only one profile of Mabel.

Using PowerSchool Contacts is the best way to manage your student's demographics data such as parents, grandparents, emergency contacts, etc. The previous example is a small view of a bigger picture.

If you aren't using Contacts, then at the very least, a Guardian email should be entered on the demographics page. To do this, select the student, navigate to the student's demographics page, enter a guardian email, and submit.

and the state of the state of the

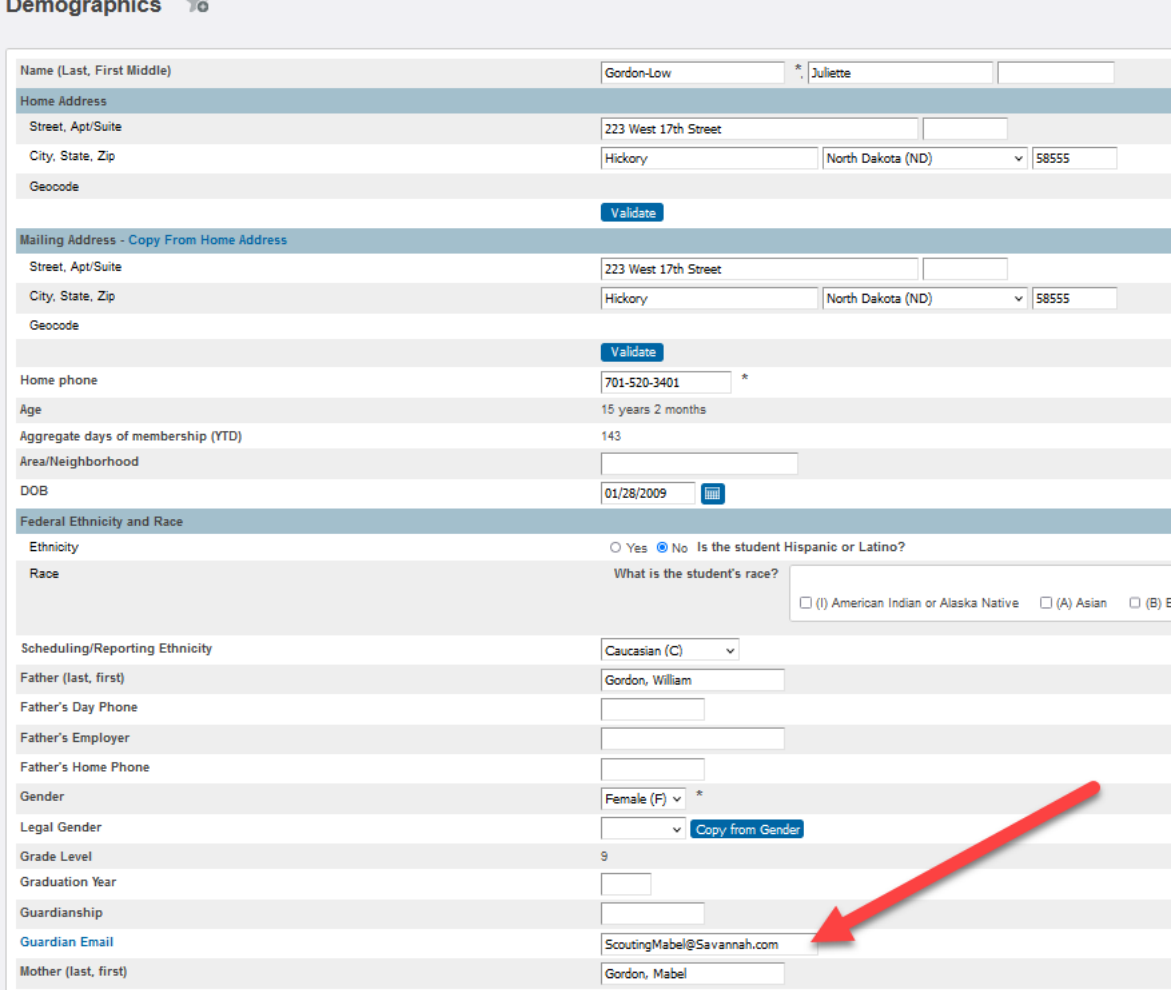